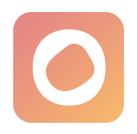

# **actensio**

# Gebrauchsanweisung

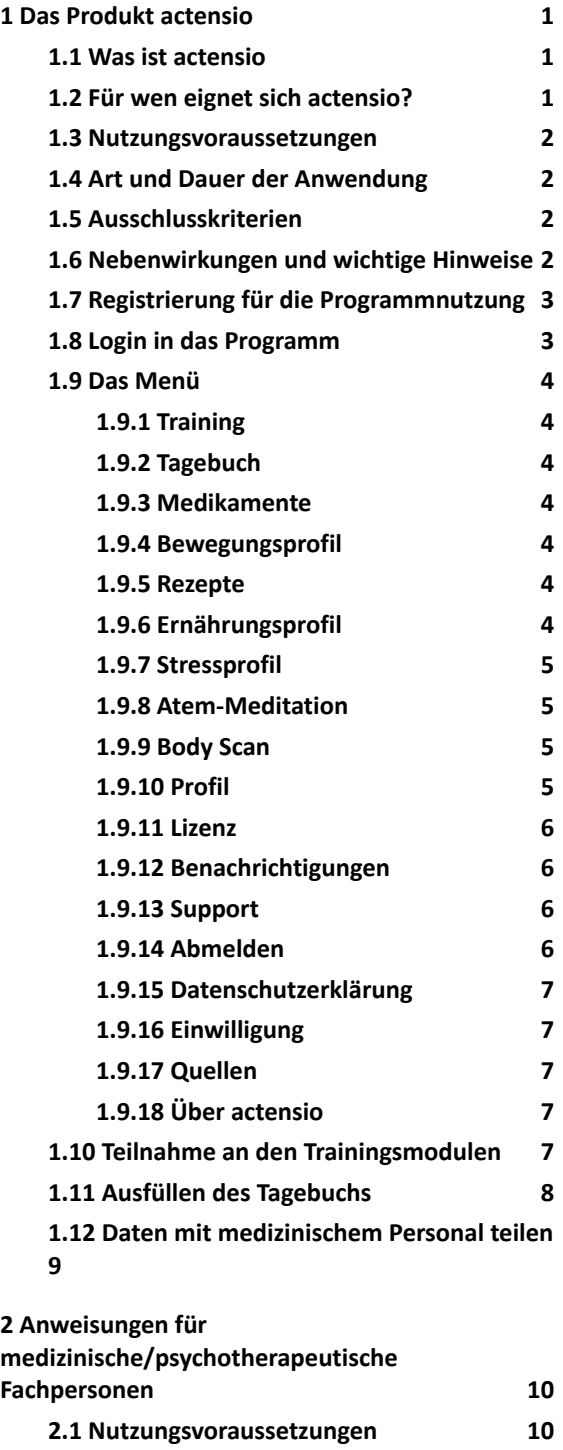

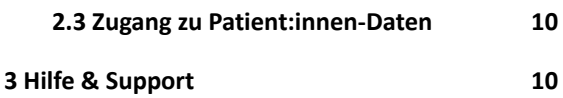

**2.2 Art und Dauer der [Anwendung](#page-9-2) [10](#page-9-2)**

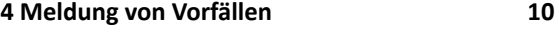

<span id="page-0-0"></span>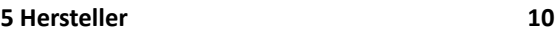

## 1 Das Produkt actensio

### <span id="page-0-1"></span>1.1 Was ist actensio

actensio ist eine Softwareanwendung (App bzw. Webapp) zur Behandlung von Hypertonie. Es handelt sich um ein CE-gekennzeichnetes Medizinprodukt. Mithilfe von actensio können Patient:innen die Höhe ihres Blutdrucks senken.

actensio basiert auf der Einführung von Lebensstilveränderungen, die in der Behandlungsleitlinie ESC/ESH Pocket Guidelines empfohlen werden. Mit Hilfe des digitalen Hypertonie-Coaches "Albert" werden die Nutzer:innen durch das Programm geführt. Die Anwender:innen absolvieren verschiedene Trainingsmodule, die sich aus wissensvermittelnden Elementen, Übungen und Fragebögen zusammensetzen. Die Inhalte werden durch audiovisuelle Elemente, z. B. durch Grafikanimationen veranschaulicht.

Mit Hilfe eines digitalen Tagebuches werden Blutdruckdaten aufgezeichnet, um Fortschritte in der Blutdrucksenkung zu verfolgen. Das Tagebuch ermöglicht auch die Dokumentation und Bewertung der empfohlenen Interventionen in den Bereichen Ernährung, körperliche Aktivität, Entspannung, Genussmittel und medizinische Behandlung.

#### <span id="page-0-2"></span>1.2 Für wen eignet sich actensio?

actensio ist für Patient:innen ab 18 Jahren konzipiert, die unter Bluthochdruck leiden. Essenziell für ein erfolgreiches

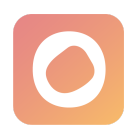

Bluthochdruck-Training mit actensio ist die Bereitschaft und Motivation, sich mit den Inhalten des Programms auseinanderzusetzen und die neu gewonnenen Erkenntnisse und Hinweise für Verhaltensänderungen praktisch und nachhaltig im Alltag umzusetzen.

## <span id="page-1-0"></span>1.3 Nutzungsvoraussetzungen

Nutzer:innen benötigen eine persönliche E-Mail-Adresse und ein Gerät mit Internetzugang (Computer, Laptop, Smartphone oder Tablet). Eine Übersicht der unterstützten Webbrowser und Geräte ist auf der folgenden Website zu finden: <https://www.actens.io>. Neben grundlegenden Computer- und Internetkenntnissen, der Fähigkeit zu sehen und zu lesen sowie der Fähigkeit, die angebotenen Sprachen zu verstehen, gibt es keine spezifischen Anforderungen. Die technischen Voraussetzungen sind:

#### **Desktop & Laptop**

- 1.8 GHz CPU (dual core)
- 2 GB RAM
- PowerVR GT7600 GPU (oder ähnlich)
- 8GB Speicher
- Browser:

Chrome (v. 83) Safari (v. 13) Firefox (v. 78)

Edge (v. 83)

#### **Mobile Geräte**

- $\bullet$  iOS Safari (v. 13.5)
- Android Browser (v. 81) mit Android 8.0 oder höher
- Chrome for Android (v. 81) mit Android 8.0 oder höher
- Chrome for iOS (v. 84)

Bitte beachten Sie, dass sich die technischen Voraussetzungen mit neueren Versionen des Medizinprodukts ändern können. Die

aktuellen Anforderungen finden Sie unter [https://actens.io/geraete.](https://actens.io/geraete)

## <span id="page-1-1"></span>1.4 Art und Dauer der Anwendung

actensio ist per Registrierung auf der Website <http://app.actens.io> oder durch die mobile Anwendung zugänglich. Wir empfehlen, **täglich morgens das Blutdruckprotokoll** und **abends das Abendprotokoll** auszufüllen und **2-3 Mal pro Woche** an den Trainingsmodulen zu arbeiten. Nach Abschluss einer definierten Anzahl von Modulen (z. B. nach den Modulen 1-3) wird das nächste Modul aktiviert, nachdem Sie 3 Tagebucheinträge vorgenommen haben (sowohl im Blutdruckals auch im Abendprotokoll). Sie sollten sich jedoch ausreichend Zeit nehmen, die gelernten Inhalte zu bearbeiten und die Übungen in Ihren Alltag einzubauen. Wir empfehlen eine Mindestanwendungsdauer von 12 Wochen.

## <span id="page-1-2"></span>1.5 Ausschlusskriterien

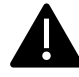

Die Nutzung von actensio ist **nicht** geeignet für

- kritische Akutpatient:innen
- Patient:innen mit Blutdruckwerten von über 135 mmHg systolisch
- Patient:innen, die nicht in der Lage sind Computer, Smartphone oder Tablet zu bedienen
- Schwangere

## <span id="page-1-3"></span>1.6 Nebenwirkungen und wichtige Hinweise

Das actensio Blutdrucktraining ist eine nichtmedikamentöse Therapie. Sie sollten keine Änderungen an Ihren Medikamenten und/oder anderen Behandlungen vornehmen,

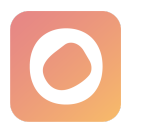

ohne eine:n qualifizierte:n Arzt/Ärztin zu konsultieren.

In den Modulen "Bewegung 1" und "Bewegung 2" werden aerobe Aktivitäten mittlerer Intensität empfohlen. Sie sollten das Training immer an Ihre persönlichen Fähigkeiten anpassen. Wenn Sie eine Hypertonie Grad 3 haben, sollten Sie besonders vorsichtig sein und vor dem Training eine:n qualifizierte:n Arzt/Ärztin konsultieren.

Im Modul "Ernährung" wird die DASH-Diät empfohlen. Berücksichtigen Sie immer Ihre Allergien und essen Sie nichts, was bei Ihnen eine allergische Reaktion auslösen würde.

**Wenden Sie sich bitte an Ihre:n Arzt/Ärztin bzw. Therapeut:in, wenn Ihre Beschwerden über einen längeren Zeitraum nicht abnehmen oder sich akut verschlimmern.**

## <span id="page-2-0"></span>1.7 Registrierung für die Programmnutzung

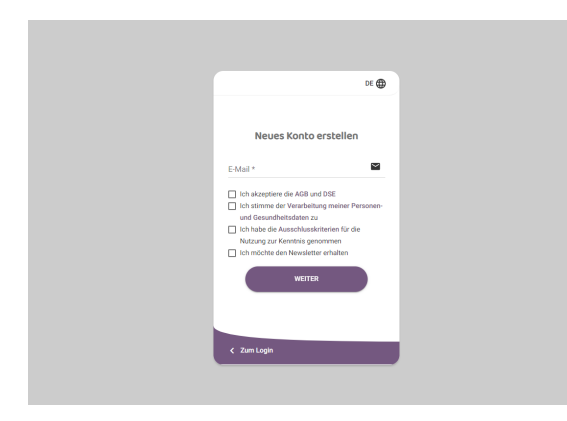

1. Öffnen Sie die Website [\(https://app.actens.io/](https://app.actens.io/)).

- 2. Klicken Sie auf "Neues Konto".
- 3. Geben Sie Ihre E-Mail-Adresse ein.
- 4. Lesen Sie unsere [AGB](https://actens.io/agb/) und die [Datenschutzerklärung.](https://actens.io/datenschutzerklaerung-app/)

5. Aktivieren Sie das Kästchen "**Ich akzeptiere die AGB und DSE**".

6. Lesen Sie die Verarbeitung der Personenund Gesundheitsdaten.

7. Aktivieren Sie das Kästchen "**Ich stimme der Verarbeitung meiner Personen- und**

**Gesundheitsdaten zu**".

8. Lesen Sie die Ausschlusskriterien.

9. Aktivieren Sie das Kästchen "**Ich habe die Ausschlusskriterien gelesen**".

10. Aktivieren Sie das Kästchen "**Ich möchte den Newsletter erhalten**" (optional).

11. Klicken Sie auf "Weiter".

12. Geben Sie Ihren 16-stelligen **Rezept- oder Lizenzcode** ein.

13. Klicken Sie auf "Konto erstellen".

14. Sie erhalten eine

Registrierungsbestätigung per E-Mail.

15. Klicken Sie auf den Registrierungslink in der E-Mail.

16. Legen Sie anhand der angezeigten Kriterien ein Passwort fest.

17. Klicken Sie auf "**Konto aktivieren**". Sie werden im Anschluss direkt ins Programm geleitet und eine Willkommensnachricht wird Ihnen angezeigt.

18. Lesen Sie die Nachricht und klicken Sie auf weiter. Nun sehen Sie die Trainingsübersicht.

## <span id="page-2-1"></span>1.8 Login in das Programm

1. Öffnen Sie die Programm-Website [\(http://app.actens.io\)](http://app.actens.io).

2. Geben Sie Ihre E-Mail-Adresse und Ihr Passwort ein.

3. Klicken Sie auf "Einloggen".

4. Falls Sie die Zwei-Faktor-Authentifizierung aktiviert haben oder den Login ohne Passwort (über Finger-Abdruck-Sensor) befolgen Sie bitte die jeweils auf dem Bildschirm angezeigten Anweisungen.

## <span id="page-3-0"></span>1.9 Das Menü

Die folgenden Menüpunkte sind im weiteren Verlauf des Trainings entweder von Beginn an oder erst nach Abschluss der entsprechenden Module in folgender Reihenfolge sichtbar.

#### <span id="page-3-1"></span>1.9.1 Training

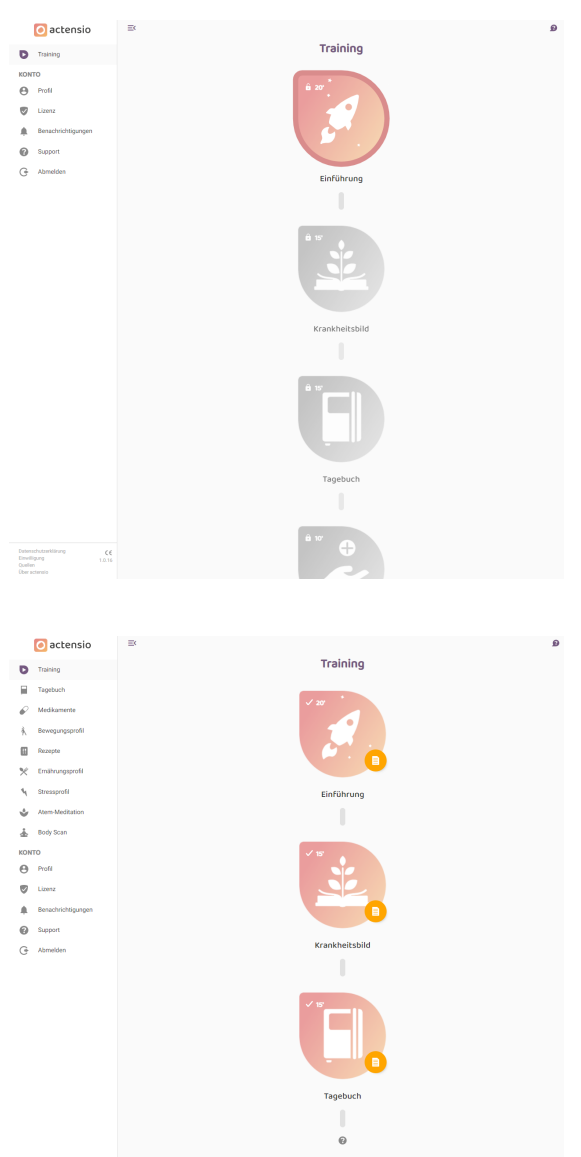

Nach Klick auf diesen Menüpunkt öffnet sich eine Übersicht aller Trainingsmodule. Klicken Sie das Symbol des Trainingsmoduls an, das Sie bearbeiten möchten. Arbeiten Sie die Module, beginnend mit der Einführung, der

Einelligun<br>Quellen

Reihe nach ab (siehe Abschnitt 1.10 "Teilnahme an den Trainingsmodulen").

#### <span id="page-3-2"></span>1.9.2 Tagebuch

Sichtbar nach Bearbeitung des gleichnamigen Moduls. Tragen Sie im Abendprotokoll Ihre Daten zu den verschiedenen Bereichen Bewegung, Ernährung, Entspannung, Medikamente und Genussmittel ein und im Blutdruckprotokoll Ihre Daten aus Blutdruckmessungen ein, um Auswertungen zu erhalten (siehe "Ausfüllen des Tagebuchs").

#### <span id="page-3-3"></span>1.9.3 Medikamente

Sichtbar nach Bearbeitung des Moduls "Tagebuch". Fügen Sie hier Ihren Medikationsplan oder einzelne Medikamente zu, die Sie regelmäßig nehmen müssen. Die Medikamenteneinnahme erscheint dann vorausgefüllt zum Bestätigen im Abendprotokoll des Tagebuchs.

#### <span id="page-3-4"></span>1.9.4 Bewegungsprofil

Sichtbar nach Bearbeitung des Moduls "Bewegung 1". Das Bewegungsprofil umfasst eine visuelle Auswertung des Ausmaßes an körperlicher Aktivität in den Bereichen Freizeit, Fortbewegung und Arbeit basierend auf den gemachten Angaben im dazugehörigen Modul.

#### <span id="page-3-5"></span>1.9.5 Rezepte

Sichtbar nach Bearbeitung des Moduls "Ernährung 2". Hier können Rezeptvorschläge als pdf-Datei heruntergeladen werden, die dabei helfen, sich nach dem Prinzip der DASH-Diät zu ernähren.

#### <span id="page-3-6"></span>1.9.6 Ernährungsprofil

Sichtbar nach Bearbeitung des Moduls "Ernährung 2". Das Ernährungsprofil umfasst eine visuelle Auswertung der Angaben aus dem Tagebuch zur Einnahme von bestimmten Lebensmittelgruppen, und der Berechnung des aktuellen DASH-Scores.

## <span id="page-4-0"></span>1.9.7 Stressprofil

Sichtbar nach Bearbeitung des Moduls "Stress". Das Stressprofil umfasst eine visuelle Auswertung der gemachten Angaben im Modul und gibt Aufschluss darüber, wie stark Sorgen, mangelnde Anerkennung und Überforderung zum individuellen Stresserleben beitragen.

### <span id="page-4-1"></span>1.9.8 Atem-Meditation

Sichtbar nach Bearbeitung des Moduls "Achtsamkeit". Bietet die Möglichkeit, mithilfe einer animierten Grafik eine Atem-Meditation durchzuführen. Während dieser Übung wird sich für einige Minuten darauf fokussiert, wie der eigene Atem im Rhythmus der Animation ein- und wieder ausströmt. Die Animation kann hier auch in der gewünschten Länge (5, 10 oder 15 Minuten) heruntergeladen werden.

#### <span id="page-4-2"></span>1.9.9 Body Scan

Sichtbar nach Bearbeitung des Moduls "Achtsamkeit". Bietet die Möglichkeit, mithilfe einer Audio-Datei die Entspannungsübung "Body Scan" durchzuführen. Die Audio-Datei kann hier auch heruntergeladen werden.

## <span id="page-4-3"></span>1.9.10 Profil

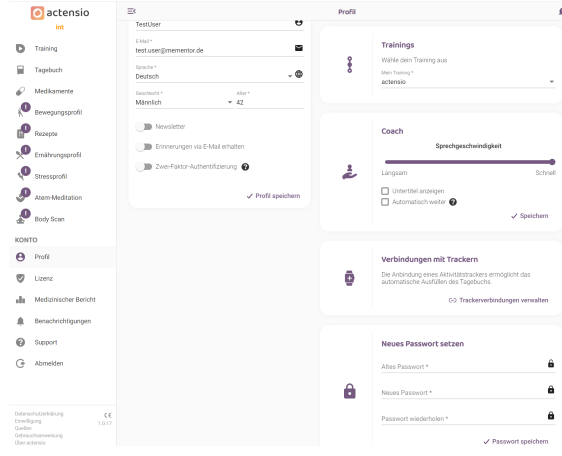

*Benutzerkonto*: Einstellungen zu: Name, E-Mail-Adresse, Sprache, Geschlecht, Alter, Newsletter und E-Mail-Erinnerungen abonnieren, Push-Nachrichten erhalten, Zwei-Faktor-Authentifizierung. Nachdem Sie Änderungen vorgenommen haben, klicken Sie auf "Profil speichern".

*Coach*: Sprechgeschwindigkeit des Coaches anpassen, Untertitel anzeigen lassen/ verbergen, Funktion "Automatisch weiter" aktivieren. Klicken Sie auf "Speichern", nachdem Sie Änderungen vorgenommen haben.

*Verbindung mit Trackern*: Aktivitätstracker an das Training anbinden, um einen Teil der Daten automatisch erfassen zu lassen und ins Tagebuch zu übertragen. Klicken Sie zum Hinzufügen oder Aufheben von Trackerverbindungen auf "Trackerverbindungen verwalten" und lesen Sie die Anweisungen des sich öffnenden Fensters. Ihnen wird eine Liste der Anbieter angezeigt, deren Aktivitätstracker mit actensio verbunden werden können. Wählen Sie in der Zeile Ihres Trackeranbieters die Daten an, die Sie automatisch erfassen lassen möchten, indem Sie auf das entsprechende Kästchen unterhalb klicken und klicken Sie anschließend

auf "Verbinden". Sie werden auf eine externe Seite weitergeleitet. Befolgen Sie die dortigen Anweisungen. Nach erfolgreicher Umsetzung erscheint eine Bestätigungsmeldung in actensio und Sie können in Ihrem Profil die Trackerverbindung einsehen und verwalten.

*Neues Passwort setzen*: Geben Sie Ihr altes Passwort und das gewünschte neue Passwort (inkl. Wiederholung) ein und klicken Sie auf "Passwort speichern". Die angezeigten Kriterien zur Passwortlänge und Art der Zeichen müssen beachtet werden.

*Login ohne Passwort*: Klicken Sie auf "Einrichtung". Scannen Sie Ihren Fingerabdruck entsprechend den Anweisungen, die Ihnen abhängig vom Gerät, über das Sie actensio nutzen, angezeigt werden. Geben Sie eine selbstgewählte Bezeichnung für das Gerät ein und klicken Sie dann auf "Speichern". Sie können diese Geräteverbindung jederzeit wieder trennen, indem Sie auf "Geräteverbindung trennen" oder das Mülleimersymbol klicken.

#### *Export*

*Export von Benutzerdaten*: Sie können alle über Sie gespeicherten Daten in einem interoperablen Format (JSON) herunterladen. Klicken Sie hierfür auf "Download".

*Export von Tagebucheinträgen*: Sie können alle Tagebucheinträge des Blutdruckprotokolls als Excel-Datei herunterladen. Klicken Sie hierfür auf "Download".

*Datenschutz*: Ihre Zustimmung zur Verarbeitung personenbezogener Daten einsehen und widerrufen sowie Ihr Konto löschen. Klicken Sie zur Einsicht der Einwilligung auf "Einwilligung", zur Einsicht der Datenschutzerklärung auf "Datenschutzerklärung", zum Zurückziehen der Einwilligung auf "Einwilligung

zurückziehen" und zur Löschung des Kontos auf "Konto löschen".

## <span id="page-5-0"></span>1.9.11 Lizenz

Übersicht der Informationen über die aktuelle Lizenz, die Sie erworben oder von Ihrer Krankenkasse erhalten haben.

*Lizenz aktivieren/verlängern:* Durch Eingabe eines neuen Rezept- oder Lizenzcodes kann die aktuelle Lizenz verlängert oder ein neues Programm freigeschaltet werden. Fügen Sie den Code im Textfeld ein, lesen Sie die AGB und DSE (öffnen sich nach Klick in einem Popup-Fenster), setzen Sie ein Häkchen bei "Ich akzeptiere die AGB und DSE" und klicken Sie auf "Code einlösen". Ihre neue Lizenz ist mit sofortiger Wirkung aktiviert.

## <span id="page-5-1"></span>1.9.12 Benachrichtigungen

<span id="page-5-2"></span>Informationen über Softwareupdates.

## 1.9.13 Support

Es öffnet sich ein Popup-Fenster. Klicken Sie auf "Inhaltliche Fragen", wenn Sie Fragen zur Anwendung selbst haben. Klicken Sie auf "Technische Fragen", wenn Sie Fragen oder Probleme technischer Natur bei der Benutzung des Programms haben. Sie haben anschließend die Möglichkeit einen telefonischen Gesprächstermin zu vereinbaren oder eine Nachricht mit Ihrer Frage an das Support-Team zu schicken. Alternativ können Sie die [mementor-Supportseite](https://support.mementor.ch/help/de-de/49-actensio) besuchen oder uns über die E-Mail-Adresse [support@mementor.de](mailto:support@mementor.de) kontaktieren.

## <span id="page-5-3"></span>1.9.14 Abmelden

Klicken Sie auf "Abmelden", um sich von *actensio* auszuloggen.

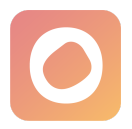

#### <span id="page-6-0"></span>1.9.15 Datenschutzerklärung

Bei Klick auf diesen Menüpunkt öffnet sich die Datenschutzerklärung der Anwendung in einem Popup-Fenster.

### <span id="page-6-1"></span>1.9.16 Einwilligung

Bei Klick auf diesen Menüpunkt öffnet sich ein Popup-Fenster mit der Einwilligungserklärung in Kurzform zur Verarbeitung personen- und gesundheitsbezogener Daten bei Nutzung der Anwendung.

#### <span id="page-6-2"></span>1.9.17 Quellen

Bei Klick auf diesen Menüpunkt öffnet sich ein Popup-Fenster mit den Quellen, die für die Erstellung von actensio verwendet wurden.

#### <span id="page-6-3"></span>1.9.18 Über actensio

Bei Klick auf diesen Menüpunkt öffnet sich ein Popup-Fenster, mit relevanten Daten zur Anwendung actensio.

## <span id="page-6-4"></span>1.10 Teilnahme an den Trainingsmodulen

Um die Trainingsmodule zu bearbeiten, gehen Sie bitte wie folgt vor:

1. Öffnen Sie die Website [\(http://app.actens.io\)](http://app.actens.io) und melden Sie sich an. 2. Klicken Sie links auf den Menüpunkt "Training" und wählen Sie ein Modul, indem Sie auf eines der untereinander angezeigten Modulsymbole klicken.

3. Ein Willkommensbildschirm mit Kurzbeschreibung des Moduls wird angezeigt.

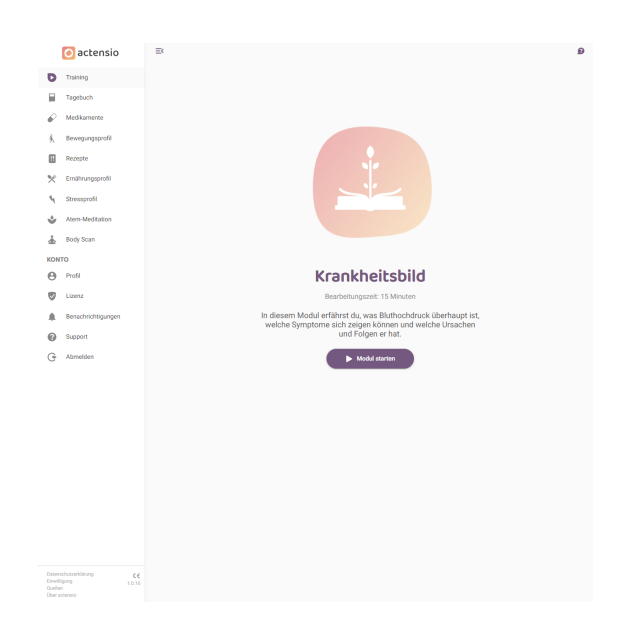

4. Durch Klicken auf "Modul starten" starten Sie das Modul. Sollten Sie dieses Modul bereits begonnen haben, können Sie das Modul entweder von vorn beginnen, indem Sie auf "Neustart" klicken oder an der Stelle fortfahren, wo Sie das letzte Mal die Modulbearbeitung unterbrochen haben, indem Sie auf "Fortfahren" klicken.

5. Hören Sie sich die im jeweiligen Modul vorgestellten Schritte an und befolgen Sie die Anweisungen des digitalen Bluthochdruck-Experten.

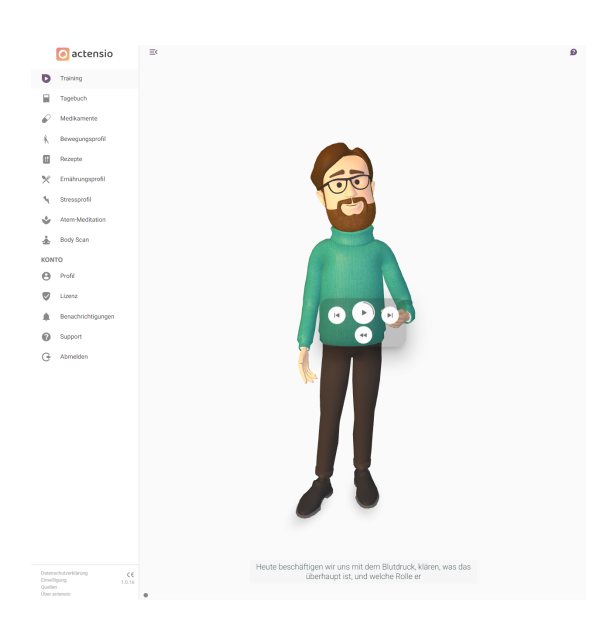

6. Die Fragen des digitalen Experten beantworten Sie durch Klicken auf die entsprechenden Schaltflächen, die Ihnen .

7. Navigation im Modul: Klicken Sie auf eine beliebige Stelle auf dem Bildschirm. In der Mitte des Bildschirms erscheint eine Navigationskonsole.

- Diesen Schritt noch einmal abspielen
- Pause / Wiedergabe
- Überspringen
- K Zurück zum vorherigen Schritt
- $\equiv$  Menüansicht ein-/ausklappen

8. Nach Abschluss eines Moduls wird das nächste freigeschaltet. Bei einigen Modulen müssen **drei neue Tagebucheinträge** ausgefüllt werden, bevor das nächste Modul freigeschaltet wird.

## <span id="page-7-0"></span>1.11 Ausfüllen des Tagebuchs

Um einen **Tagebucheintrag** zu tätigen, gehen Sie folgendermaßen vor:

- 1. Melden Sie sich im Programm an.
- 2. Öffnen Sie das Tagebuch im Menü links.

3. Sie sehen eine Übersicht Ihrer bisherigen Einträge.

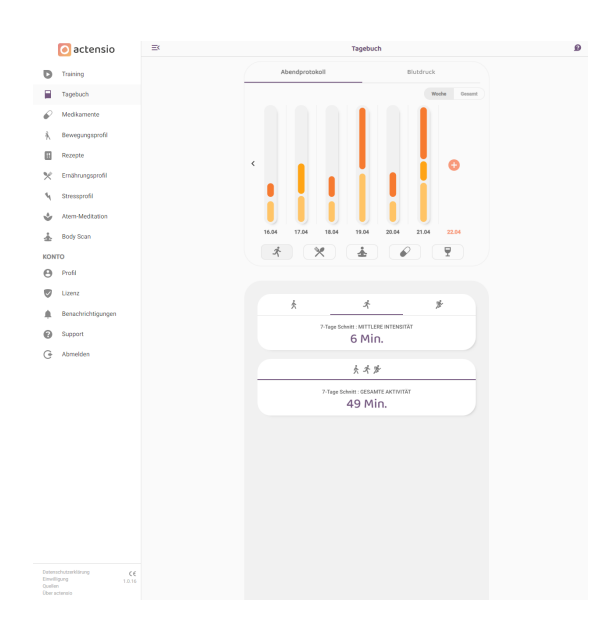

### **Am Ende des Tages: das Abendprotokoll**

1. Wählen Sie die Registerkarte "Abendprotokoll" in der oberen linken Ecke an.

2. Klicken Sie auf das Pluszeichen oberhalb des jeweiligen Datums.

3. Füllen Sie nach und nach alle Felder mit den entsprechenden Daten aus.

4. Klicken Sie anschließend jeweils auf "Speichern".

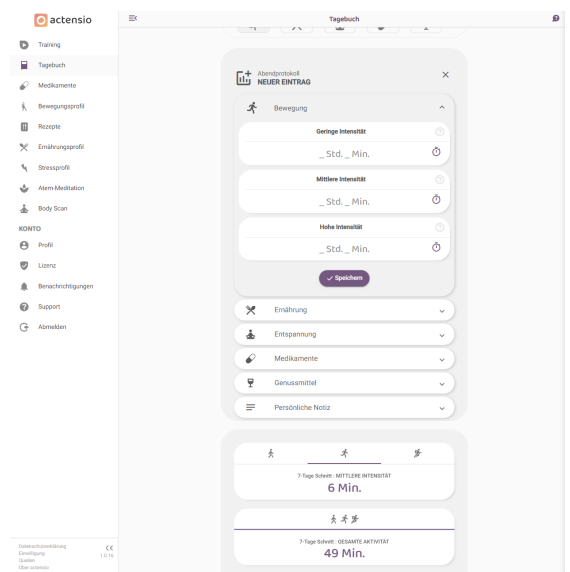

#### **Nach einer Blutdruckmessung:**

1. Wählen Sie den Registerkarte "Blutdruck" oben rechts an.

2. Klicken Sie auf das Pluszeichen über dem jeweiligen Datum.

3. Füllen Sie alle Felder mit den entsprechenden Daten aus.

4. Klicken Sie jeweils auf "Speichern".

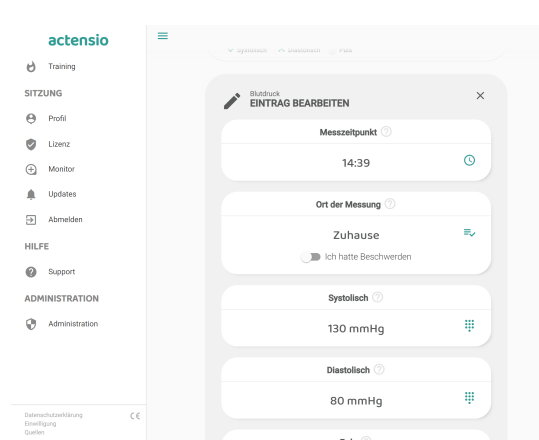

#### **Allgemeines**

Wenn Sie einen Eintrag bearbeiten möchten, markieren Sie ihn in der Übersicht und klicken Sie auf die Schaltfläche "Bearbeiten".

Wenn Sie einen Eintrag löschen möchten, markieren Sie ihn und klicken Sie auf das Mülleimer-Symbol.

Oben rechts können Sie wählen, ob Sie die Daten als Wochenübersicht (Woche) oder über den Verlauf des gesamten Trainings (Gesamt) sehen möchten.

## <span id="page-8-0"></span>1.12 Daten mit medizinischem Personal teilen

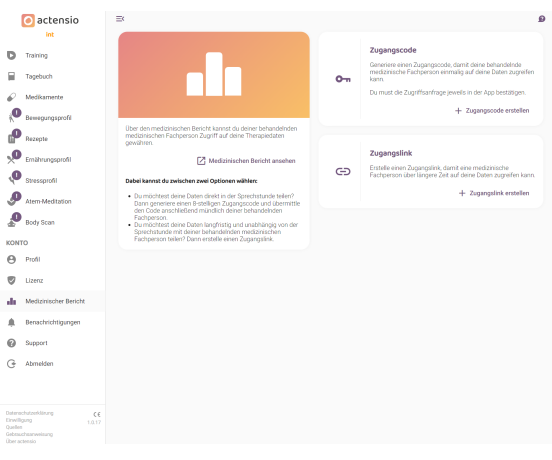

Zugangscode: Generieren Sie einen Zugangscode, um medizinischem Personal einen temporären Zugriff auf Ihre Daten zu erlauben (mehr unter Abschnitt 2).

1. Starten Sie die Anwendung und melden Sie sich an.

2. Klicken Sie im Bereich "Sitzung" im Menü links auf "Monitor".  $\rightarrow$  "Zugangscode"  $\rightarrow$  "Zugangscode generieren", um einen Code für das medizinische Personal zu erstellen. Dieser Code ist für 5 Minuten gültig.

3. Das medizinische Personal öffnet die Website <https://app.actens.io/doc> und gibt den von Ihnen erhaltenen Code ein.

4. Sie erhalten eine Benachrichtigung, dass das medizinische Personal Ihre Daten einsehen möchte. Klicken Sie auf "Ja", um zuzustimmen.

5. Das medizinische Personal kann die Patient:innendaten einmalig für bis zu 30 Minuten einsehen. Nach 30 Minuten erfolgt eine automatische Abmeldung.

# 2 Anweisungen für medizinische/psychotherapeuti sche Fachpersonen

## <span id="page-9-1"></span><span id="page-9-0"></span>2.1 Nutzungsvoraussetzungen

Sie benötigen ein Gerät mit Internetzugang (Computer, Laptop, Smartphone oder Tablet). Eine Übersicht der unterstützten Webbrowser und Geräte finden Sie auf der folgenden Website: [http://actens.io/devices.](http://actens.io/devices) Unter Voraussetzung grundlegender Computer- und Internetkenntnisse ist keine Schulung für den Umgang mit dem Programm erforderlich.

## <span id="page-9-2"></span>2.2 Art und Dauer der Anwendung

Vorgesehen ist eine gemeinsame Auswertung des Blutdrucktagebuchs, sowie die Dokumentation der Informationen zu Entwicklungen bezüglich des Bluthochdrucks und anderen relevanten Patient:innen-Daten. Ein Auswerten der Daten sollte 5-10 Minuten in Anspruch nehmen.

## <span id="page-9-3"></span>2.3 Zugang zu Patient:innen-Daten

## 1. Öffnen Sie die Webseite

## <https://app.actens.io/doc/>

2. Geben Sie Ihren Namen oder den Ihres Instituts, unter denen der/die Patient:in Sie wiedererkennen kann, und den Zugangscode ein, den Sie durch den/die Patient:in erhalten haben.

3. Der/die Patient:in muss dem Zugriff zustimmen. Sobald dies geschehen ist, erhalten Sie eine Übersicht zu:

- Blutdruck, Puls, Symptome, Ernährung, sportliche Aktivität, Dauer in Minuten in denen Stressreduktionstechniken angewandt wurden, Alkohol- und Tabakkonsum, medizinische Behandlung
- Bearbeitungsstand der Trainingsmodule

4. Nach 30 Minuten, oder wenn Sie den Browser schließen, werden Sie automatisch abgemeldet. Der von dem/der Patient:in generierte Code ist für 30 Minuten einmalig gültig.

# <span id="page-9-4"></span>3 Hilfe & Support

Hilfe bei Ihren Fragen und Problemen zur Nutzung des Programms bekommen Sie auf der mementor Supportseite und unter der E-Mail-Adresse [support@mementor.de](mailto:support@mementor.de).

## <span id="page-9-5"></span>4 Meldung von Vorfällen

Sollten im Zusammenhang mit der Nutzung des Programms Vorfälle auftreten, welche ihre Gesundheit gefährdet haben oder hätten gefährden können, melden Sie dies bitte unverzüglich an [support@mementor.de](mailto:support@mementor.de). Sollte ferner der Vorfall eine schwerwiegende Verschlechterung des Gesundheitszustands auftreten, melden Sie dies bitte ebenfalls beim BfArM unter [https://www.bfarm.de/DE/Medizinprodukte/](https://www.bfarm.de/DE/Medizinprodukte/Antraege-und-Meldungen/Vorkommnis-melden/_node.html) [Antraege-und-Meldungen/Vorkommnis-melde](https://www.bfarm.de/DE/Medizinprodukte/Antraege-und-Meldungen/Vorkommnis-melden/_node.html) [n/\\_node.html](https://www.bfarm.de/DE/Medizinprodukte/Antraege-und-Meldungen/Vorkommnis-melden/_node.html).

Falls Sie sich unsicher sind, ob ein sich ein solcher Vorfall ereignet hat oder wie Sie ihn genau melden müssen, kontaktieren Sie uns umgehend.

## <span id="page-9-6"></span>5 Hersteller

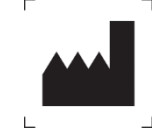

mementor DE GmbH Karl-Heine-Straße 15 04229 Leipzig

## [www.mementor.de](http://www.mementor.de)

**Letzte Aktualisierung** 01.02.2023

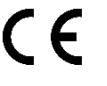